## **Viewing Hybrid Learning in Campus Parent Portal**

The guidance included in this stepper is for parents or guardians who already have an existing Campus Parent Portal account. If you do not have a Campus Parent Portal account, refer to the Registering for a [Parent & Family Portal Account Stepper](https://drive.google.com/file/d/14oqqvmvhdingiZqw0pQkuUk0bEROjqKZ/view?usp=sharing).

Parents who have Campus Parent access will be able to identify their student's Hybrid Learning Group. *If attempting to view this information before February 22nd in order to confirm the days your student will participate virtually, parents/guardians should begin on Step 1 on page 3*. In person learning begins the week of February 22, 2021. Students who are attending in person will either be attending:

- Monday and Tuesday only
- Thursday and Friday only, or
- Monday, Tuesday, Thursday, Friday (for students with Complex Needs).

## *Accessing the Campus Parent Portal*

1. Navigate to [http://www.philasd.org.](http://www.philasd.org/) Select the *Login* button on the right-hand side of the screen, beneath the Announcement banner at the top of the page.

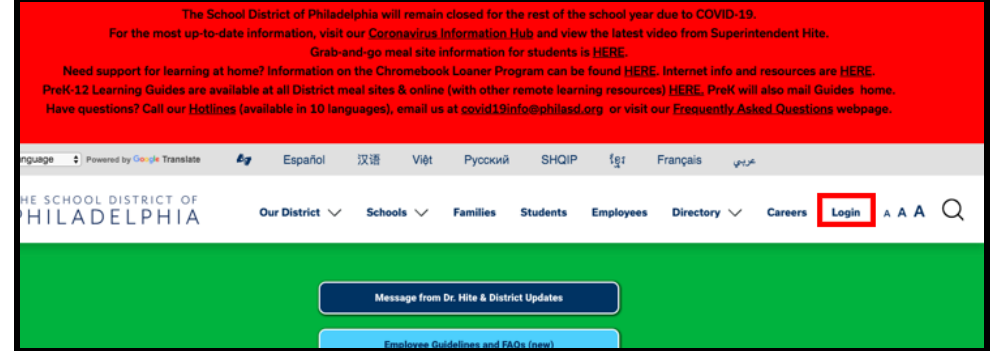

2. Enter your Portal Username and Password. Click *Login*.

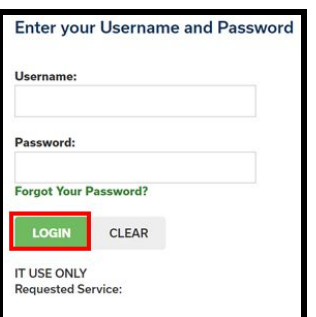

3. When you log in, you will open **Campus Parent Portal***.* When **Campus Parent Portal** opens, the Message Center will load. You will need to take some additional steps to view if your student is attending school physically or virtually on a particular day.

## *Is my Student Virtual Today?*

1. Click on **Today** on the left side of the screen, in the *Index*.

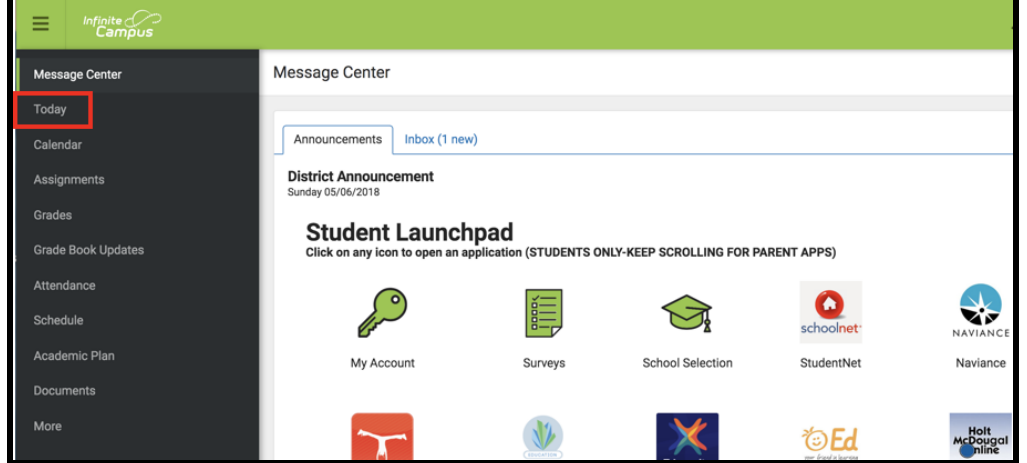

2. The middle workspace will change to show **Today's** schedule. You will see your child's Blended Learning Group. If your student is *Virtual* today, you will see the word *Virtual* above the schedule along with the day of the week.

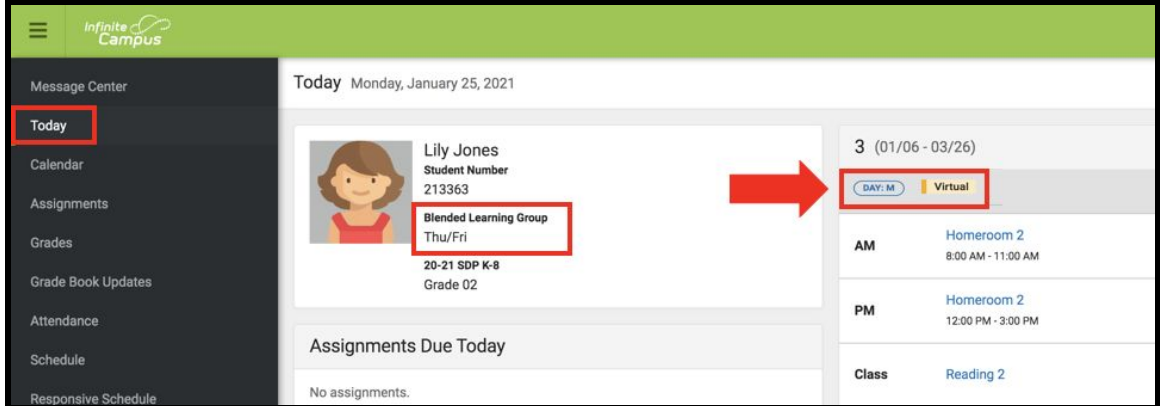

**Note:** If your student is scheduled to be physically in class, virtual will not be displayed.

## *Checking a Student's Virtual Status for Other Days*

1. Click on **Calendar** on the left side of the screen, in the *Index*.

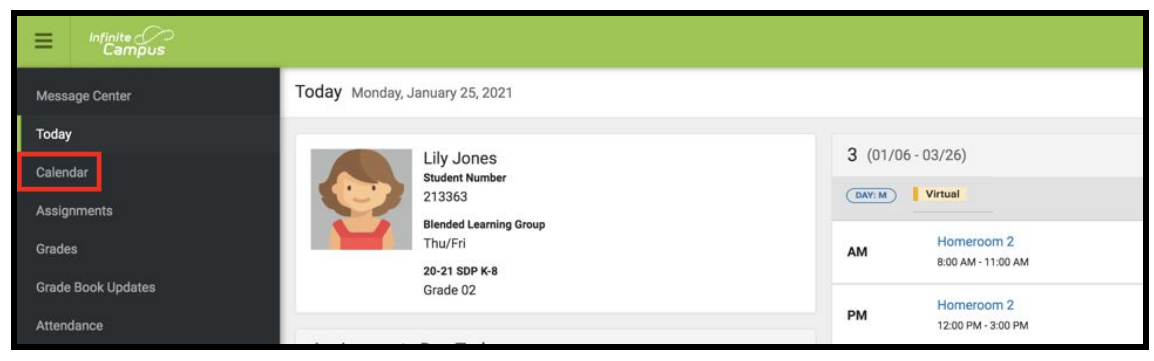

2. The middle workspace will change to show the **Calendar** view. Select either the *Schedule* or *Attendance* view. You can select the date on the Calendar to see If your student is *Virtual* that day. The word *Virtual* will be above the schedule along with the day of the week.

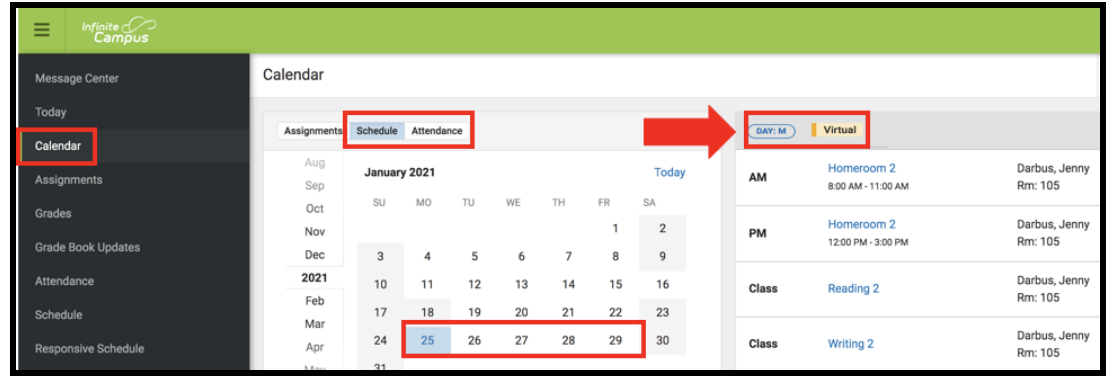

**Note:** The *Virtual* label will not appear on any dates prior to February 22nd, which is the first day that students will return for in person learning across the District.

3. If you've selected a date and you don't see the word Virtual after selecting either the *Schedule* or *Attendance* view, this means your student should be reporting in person on that particular day. You will only see the day of the week displayed above the schedule.

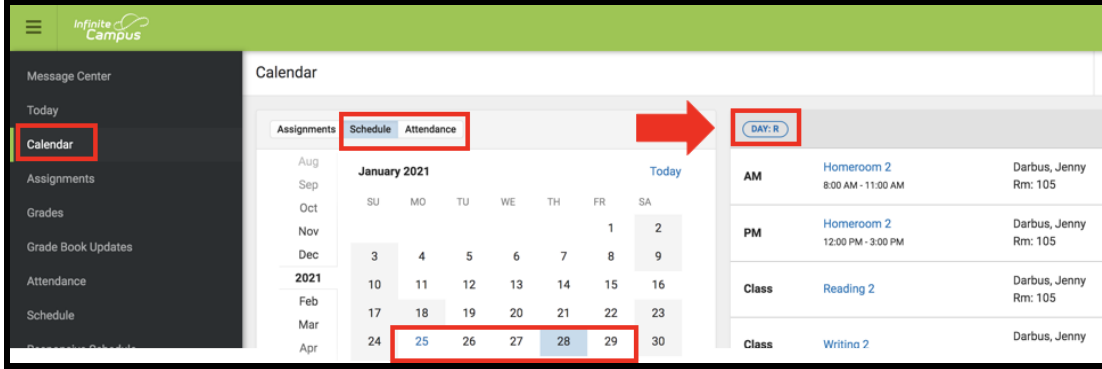